#### **Mist 運用マニュアル - Wired Assurance - Wired Root Cause analysis 確認手順 (拠点単位)**

© 2021 Juniper Networks **1**

ジュニパーネットワークス株式会社 2024年2月 Ver 1.1

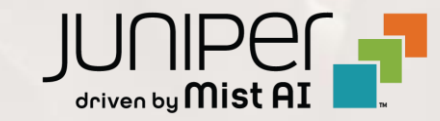

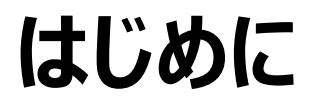

- ❖ 本マニュアルは、『Root Cause analysis の確認手順(拠点単位)』 について説明します
- ❖ 手順内容は 2024年2月 時点の Mist Cloud にて確認を実施しております 実際の画面と表示が異なる場合は以下のアップデート情報をご確認ください <https://www.mist.com/documentation/category/product-updates/>
- ◆ 設定内容やパラメータは導入する環境や構成によって異なります 各種設定内容の詳細は下記リンクよりご確認ください <https://www.mist.com/documentation/>
- ◆ 他にも多数の Mist 日本語マニュアルを 「ソリューション&テクニカル情報サイト」 に掲載しております <https://www.juniper.net/jp/ja/local/solution-technical-information/mist.html>
- ❖ **本資料の内容は資料作成時点におけるものであり事前の通告無しに内容を変更する場合があります また本資料に記載された構成や機能を提供することを条件として購入することはできません**

# **Mist Wired Assurance について**

**Wired Assurance には 2 種類(Basic, Advanced)ございます 本書では「不具合原因の可視化」について紹介します**

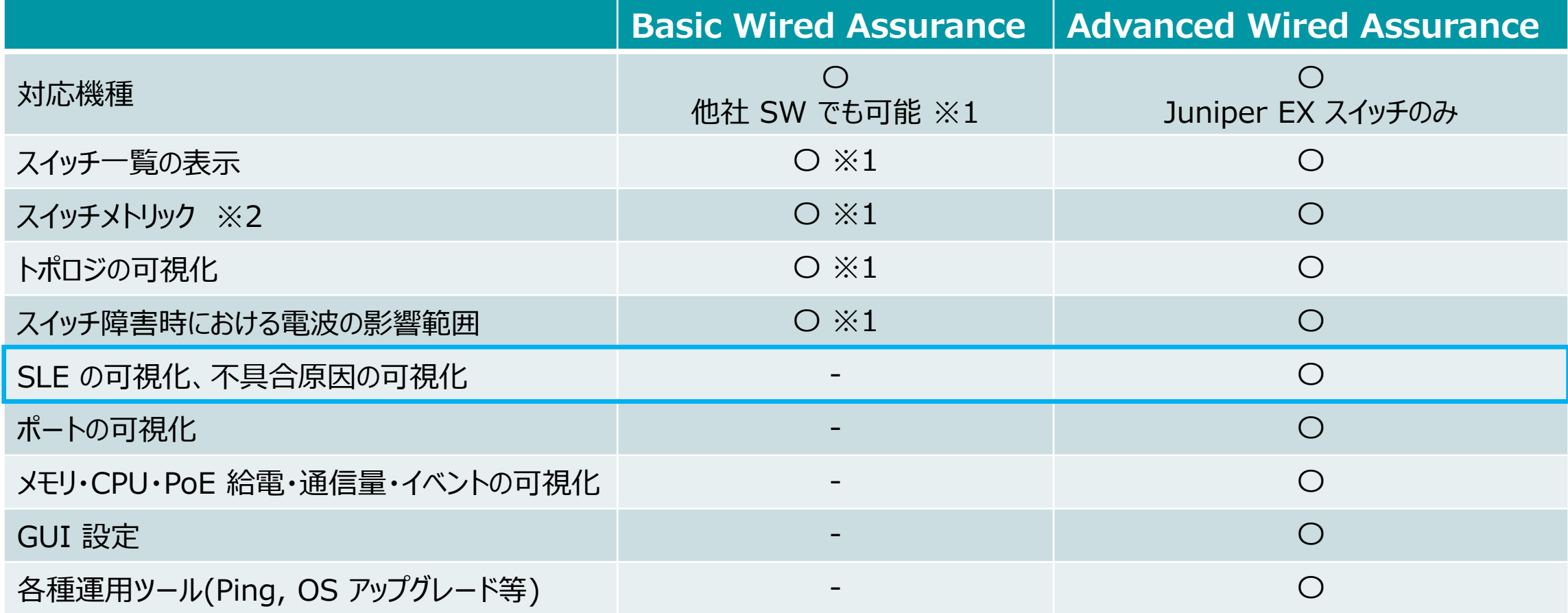

※1 : 他社 SW にて LLDP を有効化する必要がございます

※2 : メトリックとはスイッチ一覧の上部に表示される 6 つの要素「Switch-AP Affinity」「PoE Compliance」「VLANs」「Version Compliance」 「Switch Uptime」「Config Success」を指しております

#### ■運用ケース(例) 有線区間における SLE の低下原因・影響範囲を調査したい時

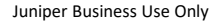

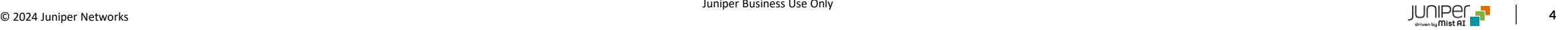

## **Wired SLE 操作手順**

1. [Monitor] から [Service Levels] をクリックします

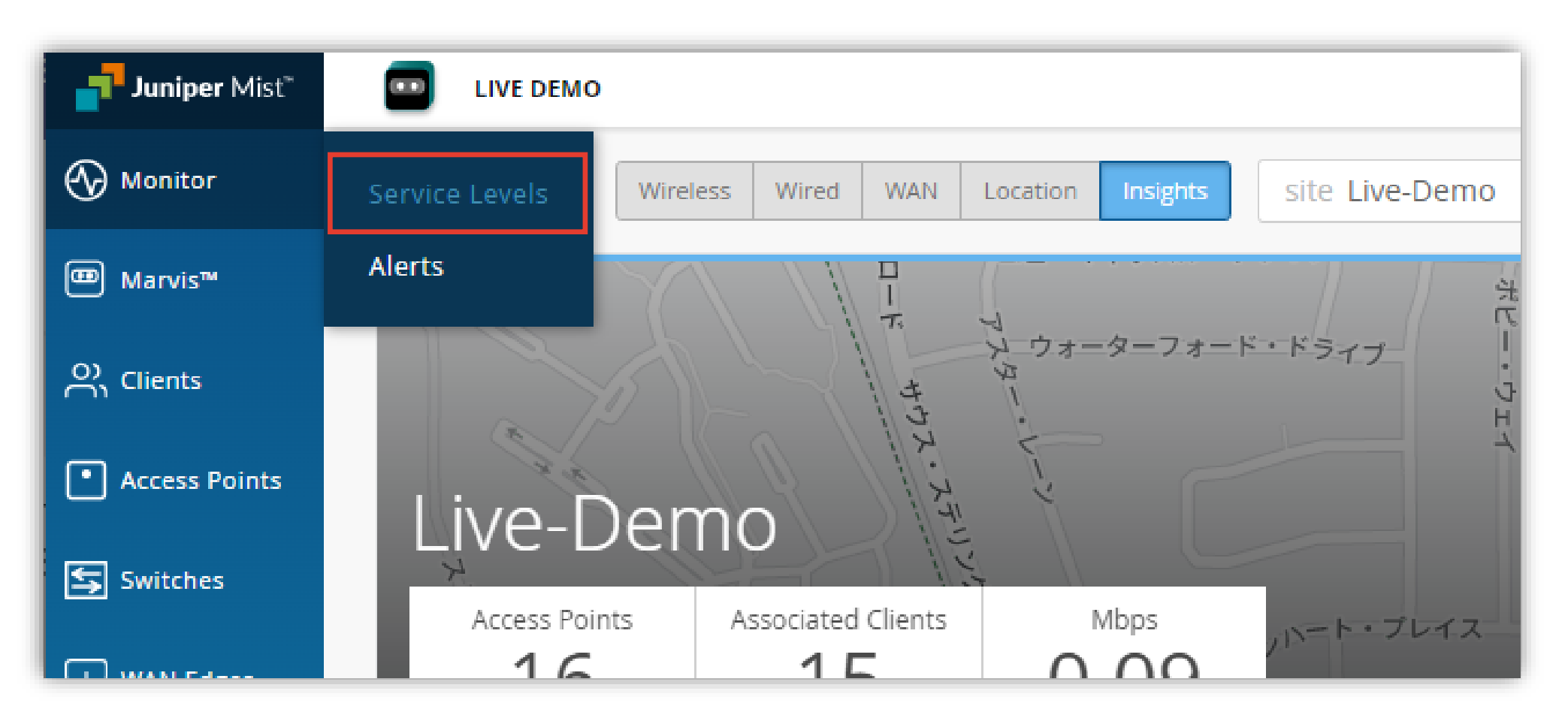

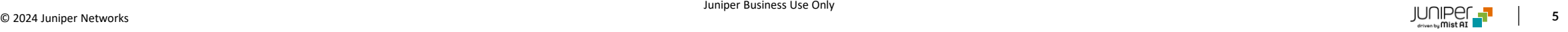

# **Wired SLE 操作手順**

2. [Wired] をクリックします

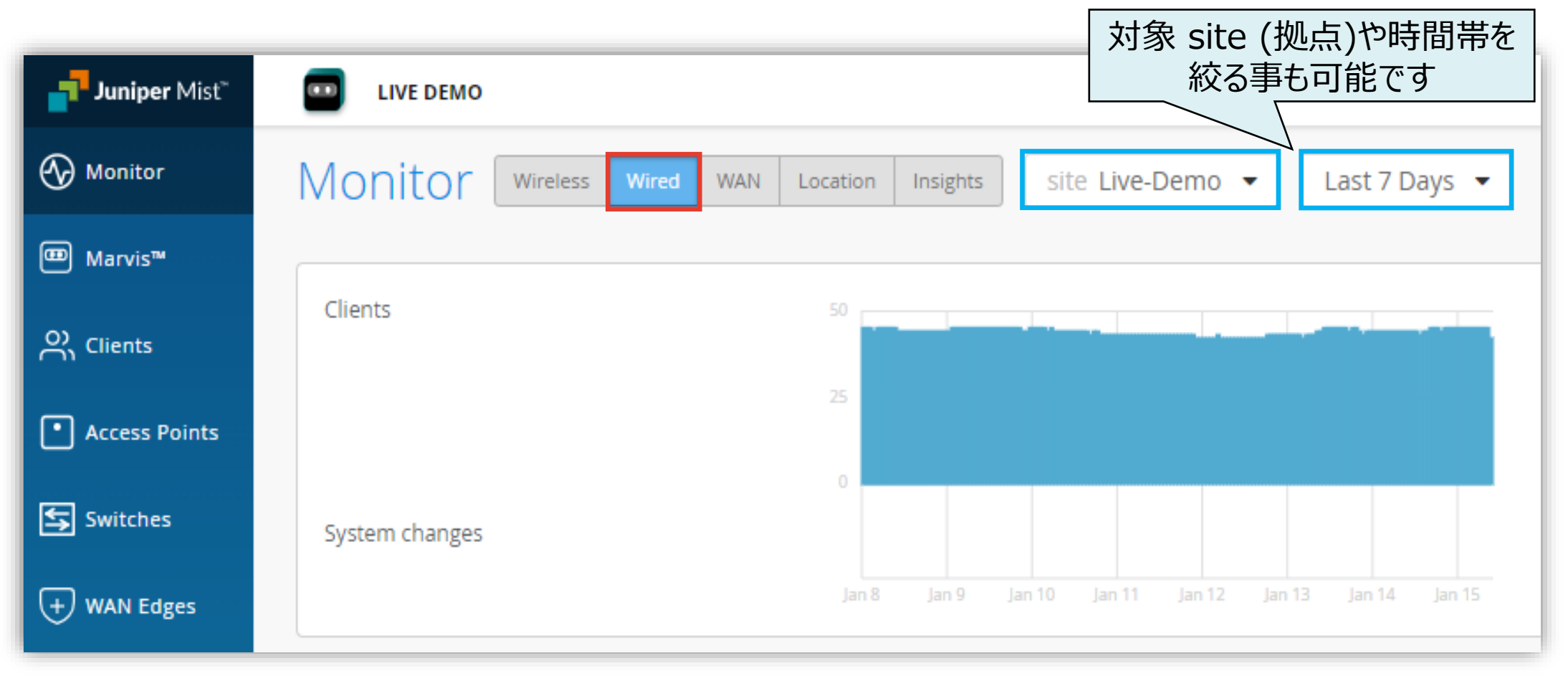

## **Wired SLE の達成率、SLE が低い原因を確認**

3. SLE の達成率を確認し、原因調査する SLE をクリックします ※次ページ以降では「Throughput」をクリックした画面をご紹介します

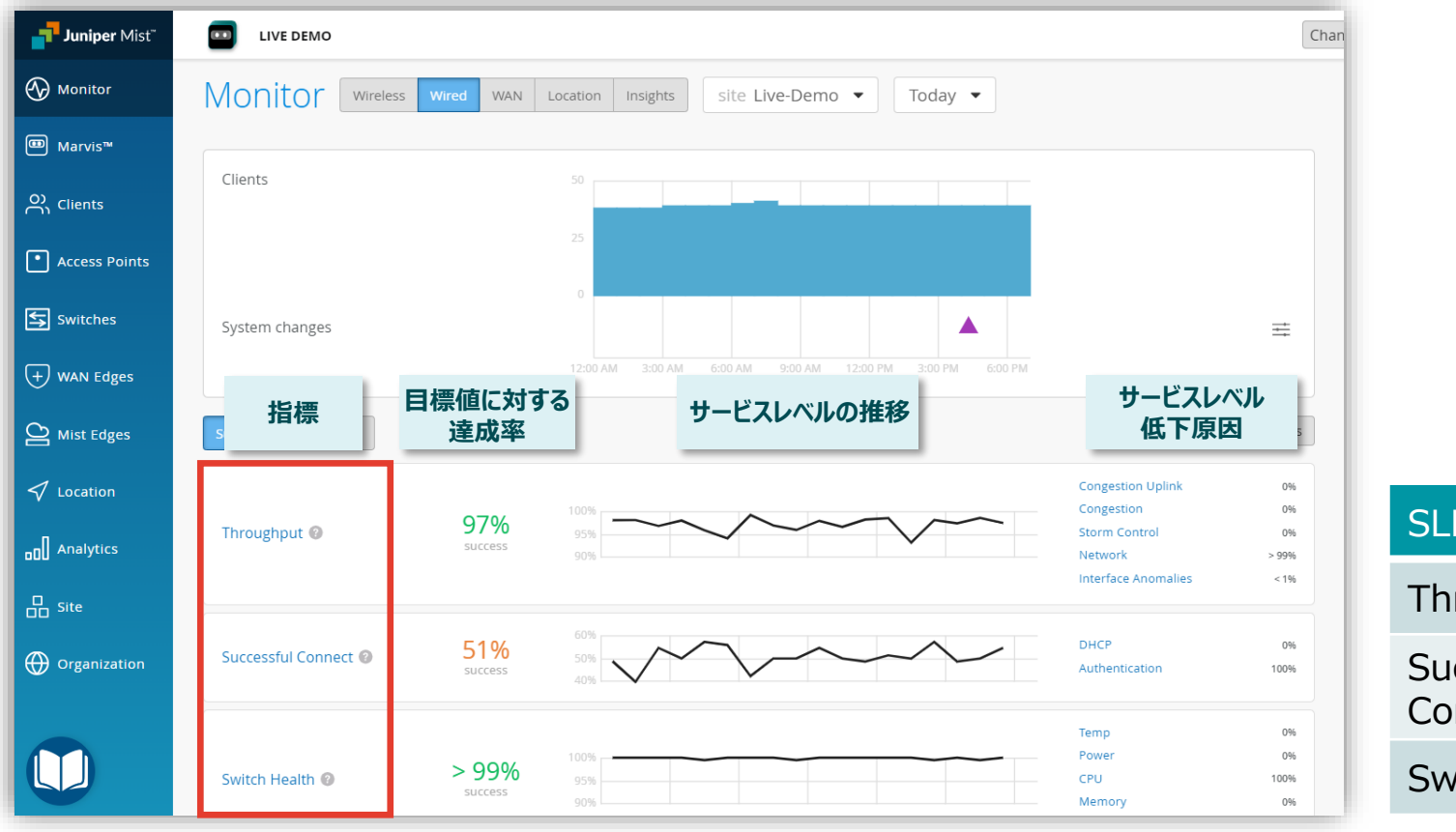

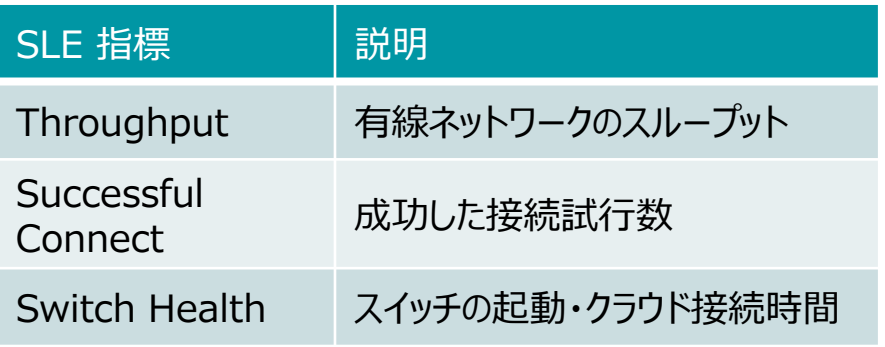

#### **不具合が発生している時間帯を特定**

**本書では「Throughput」低下の原因の 1 つである Latency (遅延)を例に挙げて紹介します**

4. [Timeline] をクリックし、不具合の発生について時系列で確認します

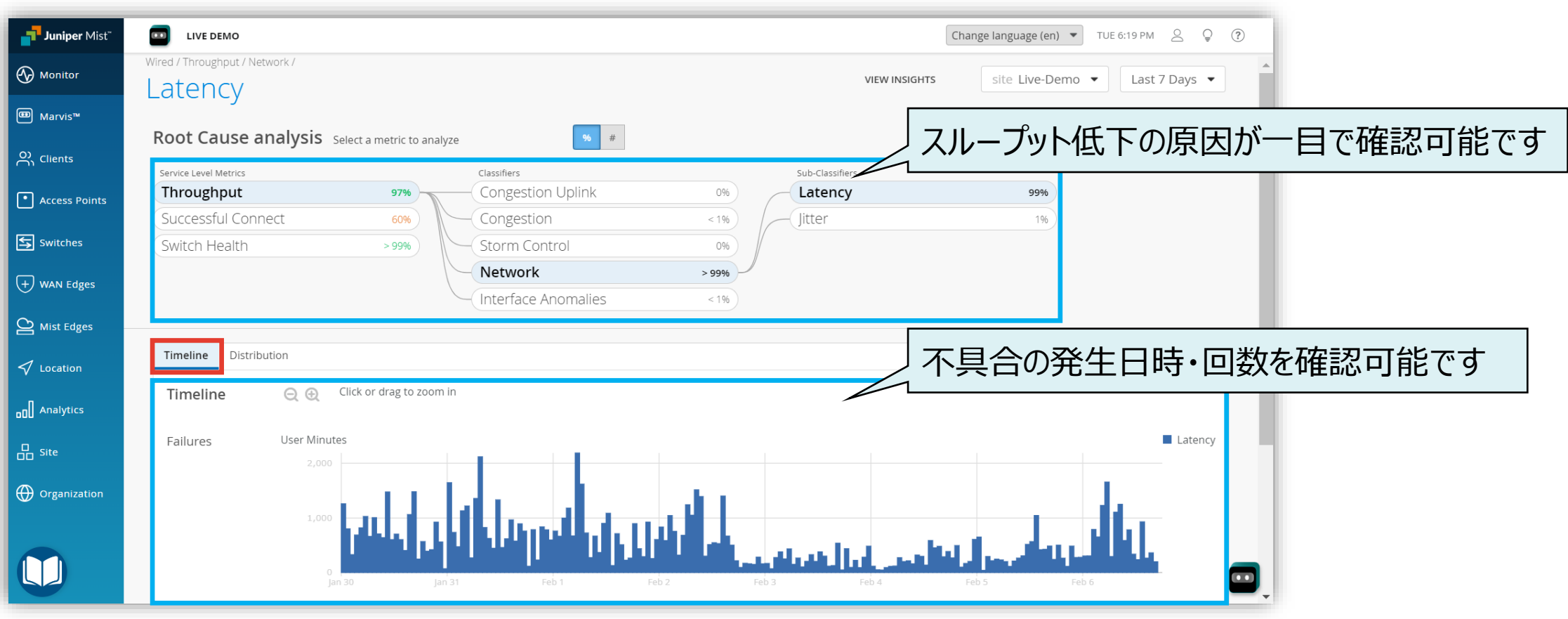

#### **不具合に関する傾向分析**

**本書では「Throughput」低下の原因の 1 つである Latency (遅延)を例に挙げて紹介します**

5. [Distribution] をクリックし、不具合の傾向を分析します

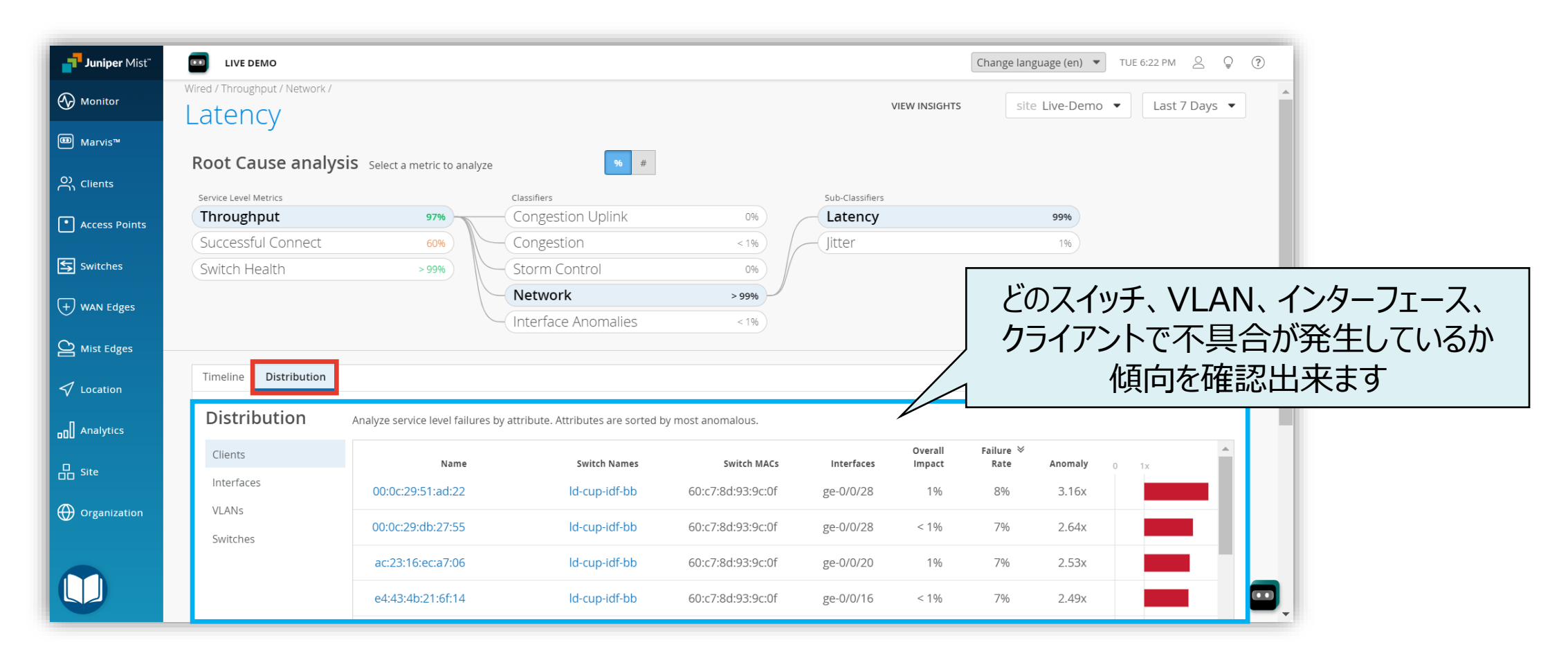

# Thank you

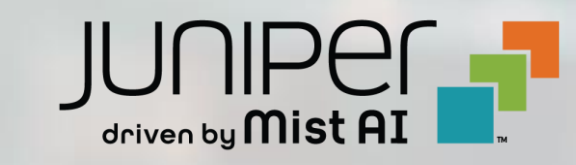

© 2021 Juniper Networks **10**